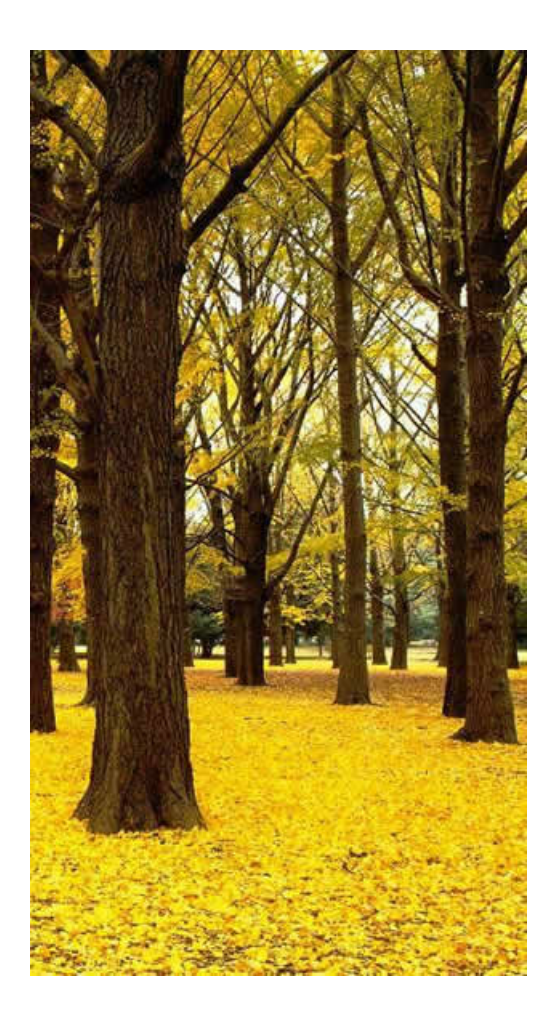

### **Advanced ConnectHR Help Guide**

© 2012 GDC Integration, Inc.

# **ConnectHR Help Guide**

**Your guide for working with ConnectHR**

*by GDC Integration, Inc.*

### **ConnectHR Help Guide**

#### **© 2012 GDC Integration, Inc.**

All rights reserved. No parts of this work may be reproduced in any form or by any means - graphic, electronic, or mechanical, including photocopying, recording, taping, or information storage and retrieval systems - without the written permission of the publisher.

Products that are referred to in this document may be either trademarks and/or registered trademarks of the respective owners. The publisher and the author make no claim to these trademarks.

While every precaution has been taken in the preparation of this document, the publisher and the author assume no responsibility for errors or omissions, or for damages resulting from the use of information contained in this document or from the use of programs and source code that may accompany it. In no event shall the publisher and the author be liable for any loss of profit or any other commercial damage caused or alleged to have been caused directly or indirectly by this document.

#### **Author**

*Ryan Miller*

**Technical Editors** *Brad Hettenhausen*

# **Table of Contents**

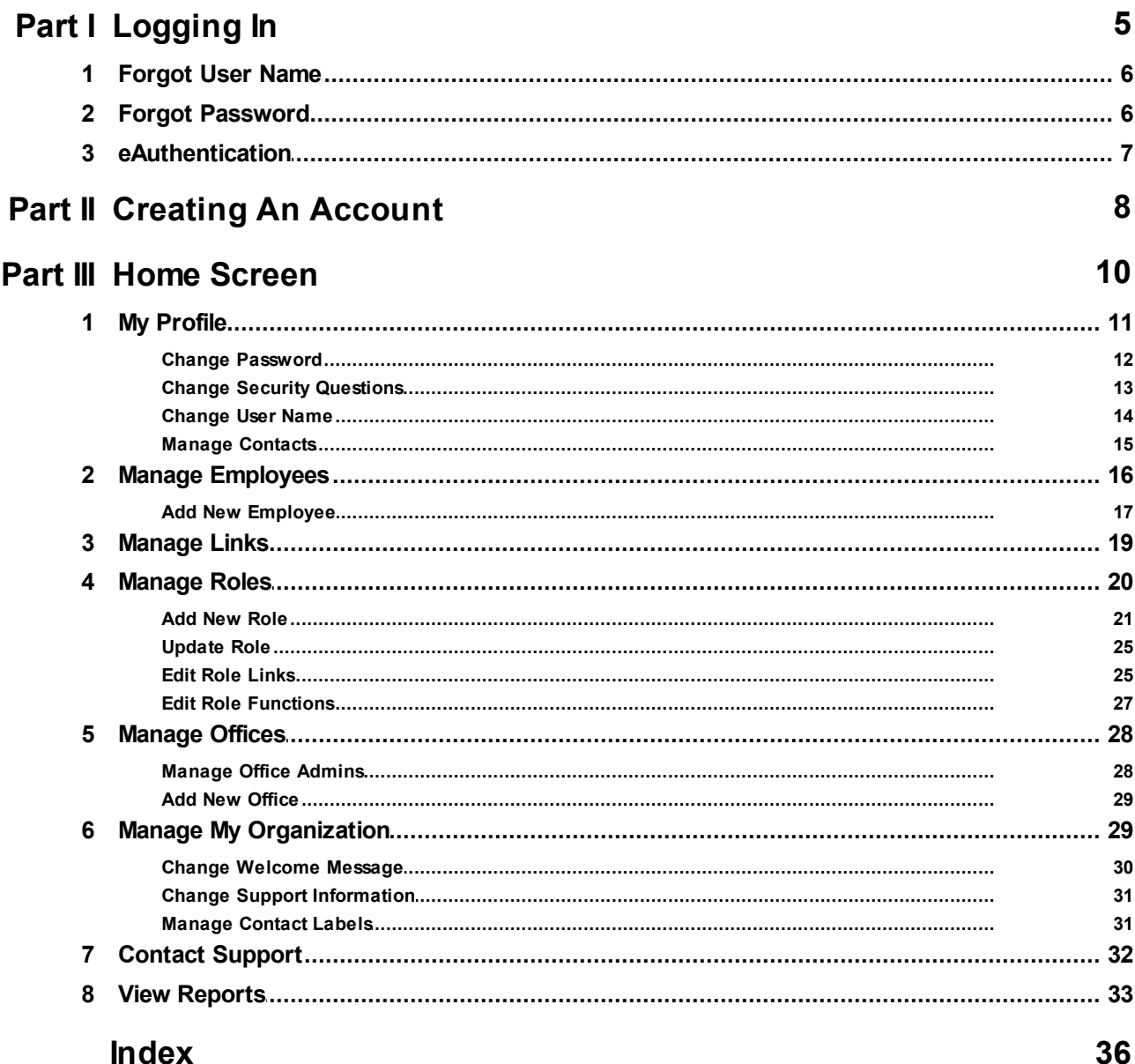

### <span id="page-4-0"></span>**1 Logging In**

Your login screen will look like the screen shot below. You will have your navigational bar on the left and your login area on the right.

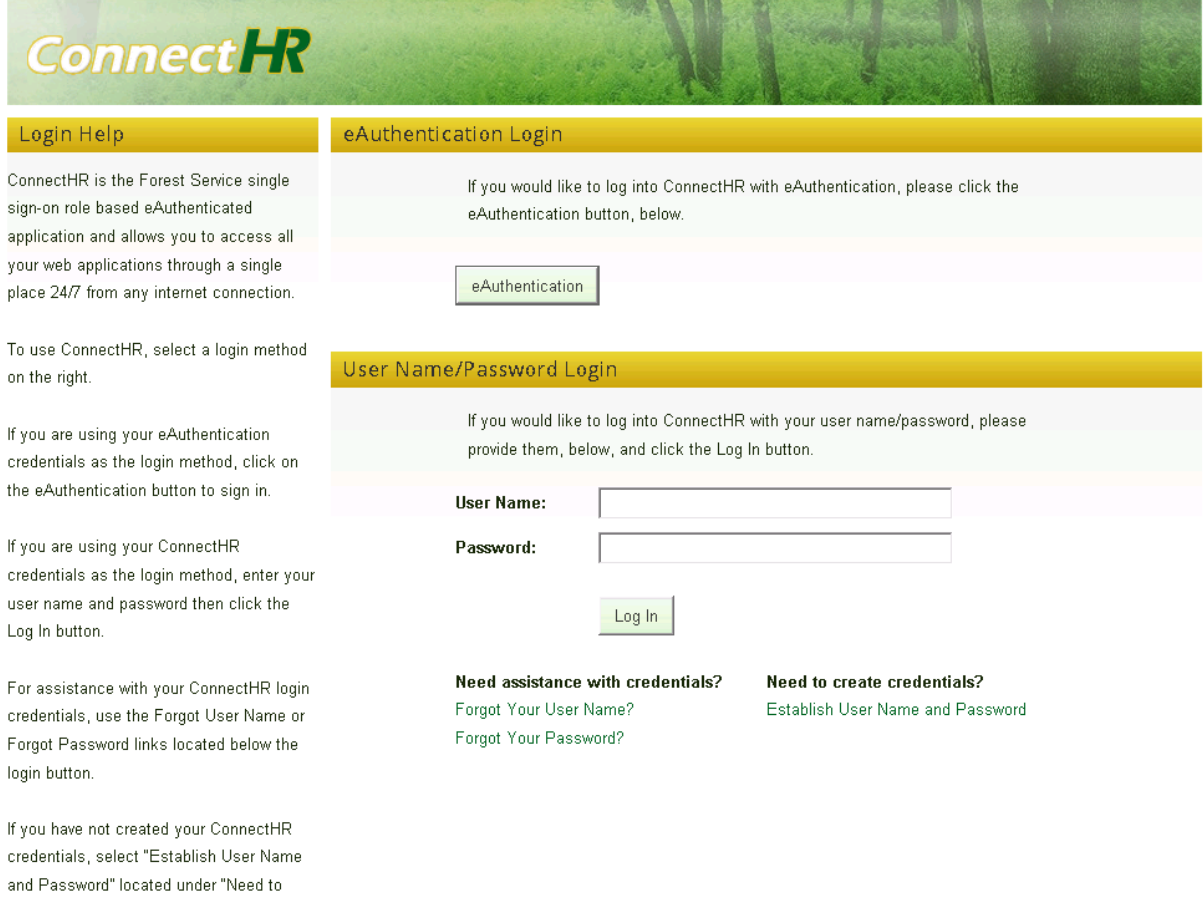

There are two Methods to login to ConnectHR.

You have the ability to login in using your eAuthentication credentials. See the [eAuthentication](#page-6-0) section for more information.

You also have the ability to login by entering the User Name and Password you created, were given or were assigned, then click the "Log in" button.

If you have trouble logging in, you can select the "Forgot Your User [Name?](#page-5-0)" or "[Forgot](#page-5-1) Your [Password?](#page-5-1)" links at the bottom of the screen for assistance. If you are unable to retrieve your login information please contact your HR Support helpdesk.

Need assistance with credentials? Need to create credentials? Forgot Your User Name? Establish User Name and Password Forgot Your Password?

create credentials?"

### <span id="page-5-0"></span>**1.1 Forgot User Name**

If you forgot your User Name, click on the "Forgot Your User Name?" link on the left navigational bar. You will see a screen asking for your email address associated with your ConnectHR account. Enter your email address and click the "Continue" button and. Your username will be sent to your email address.

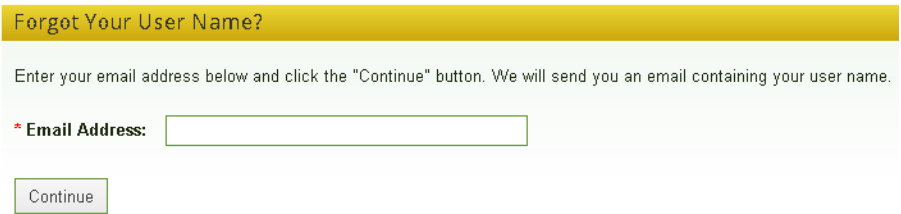

You will receive a confirmation page letting you know your request was submitted successfully.

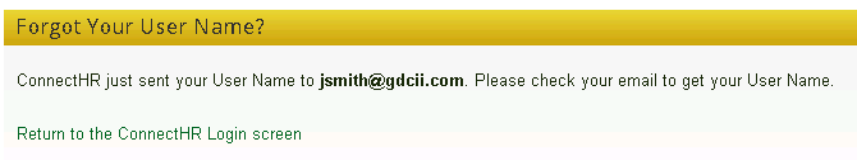

### <span id="page-5-1"></span>**1.2 Forgot Password**

If you forgot your password, Click on the "Forgot Your Password?" link on the left navigational bar. You will see a screen asking for your User Name. Enter your user name and click the "Continue" button.

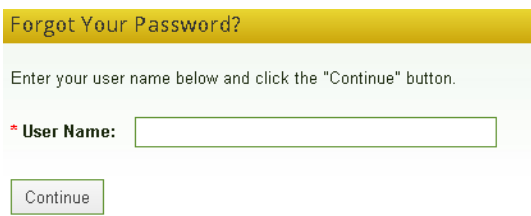

At the next screen you will be asked to answer your security question. Type the answer to your security question in the text box and click the "Continue" button.

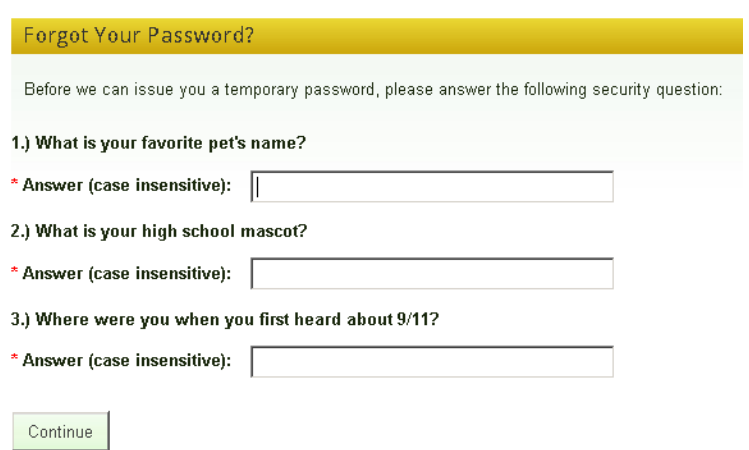

After answering your security question, you will be asked to select the email address you would like your temporary password to be sent to. Select the email address and click the "Continue" button.

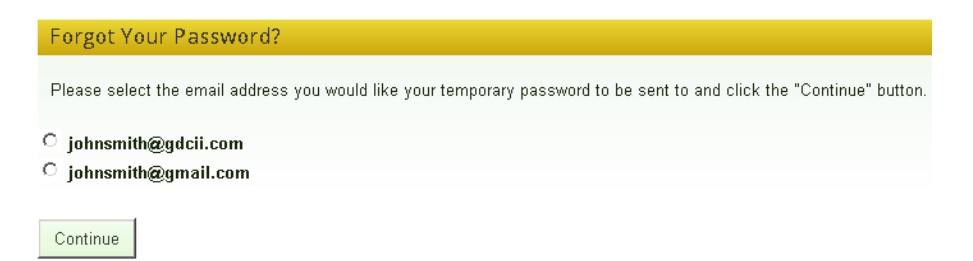

You will see a confirmation page that will inform you that your temporary password will be sent to the email address that was previously selected. You can click the "Login screen" link to return to the login page, and you will login with the new password that is sent to your email address.

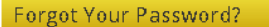

ConnectHR just sent your temporary password to johnsmith@gdcii.com. Please check your email to get your password. Upon logging in, you will be required to create a new password.

Return to the ConnectHR Login screen

### <span id="page-6-0"></span>**1.3 eAuthentication**

You have the option to log in to ConnectHR using the USDA eAuthentication system. You first have your eAuthentication credentials established to use this method. The eAuthentication begins with the federal warning screen and proceeds to the identification and password screen.Click on the Continue button to get a screen to enter the eAuthentication User ID and Password.

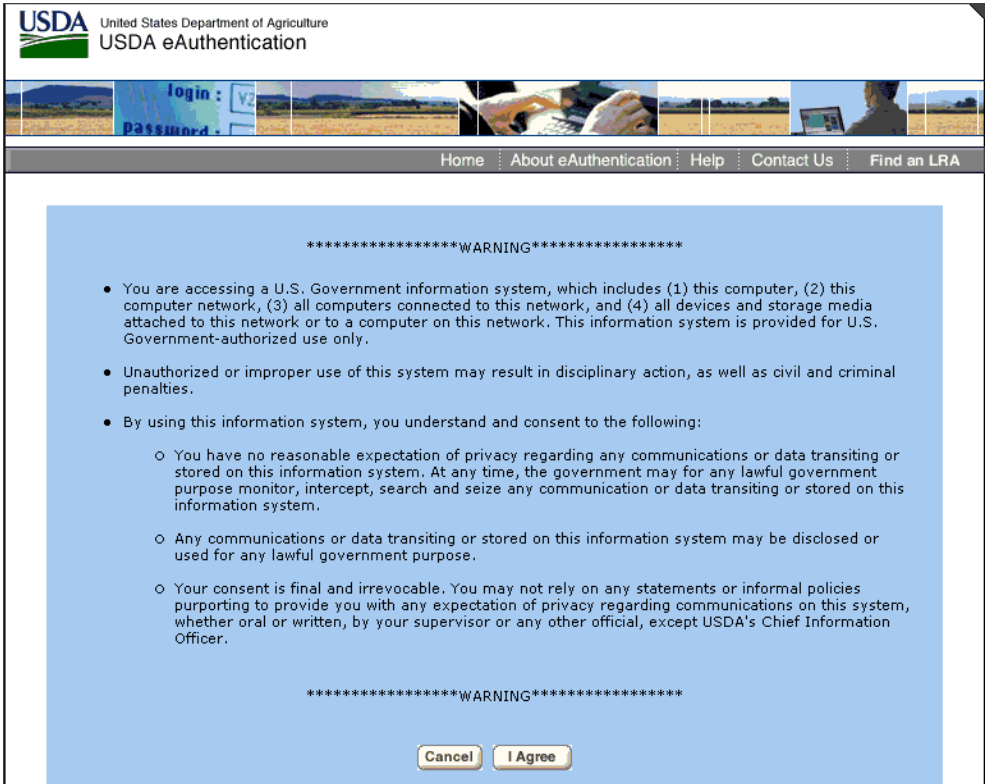

Enter your User ID and Password and click the Login button to be eAuthenticated. You may also chose to change your eAuthentication password, to reset your forgotten password, or to retrieve a forgotten User ID.

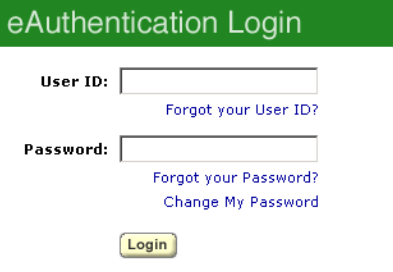

### <span id="page-7-0"></span>**2 Creating An Account**

If you are entering the ConnectHR application for the first time, click on the "Create An Account" link on the left navigation bar. This process will take you through creating a User Name and Password.

#### **NOTE**: **You will only be able to create an account if you have an employee**

#### **record in the system.**

Enter your First and Last name, Date of Birth, and the last 4 of your Social Security Number. Then click the "Continue" button.

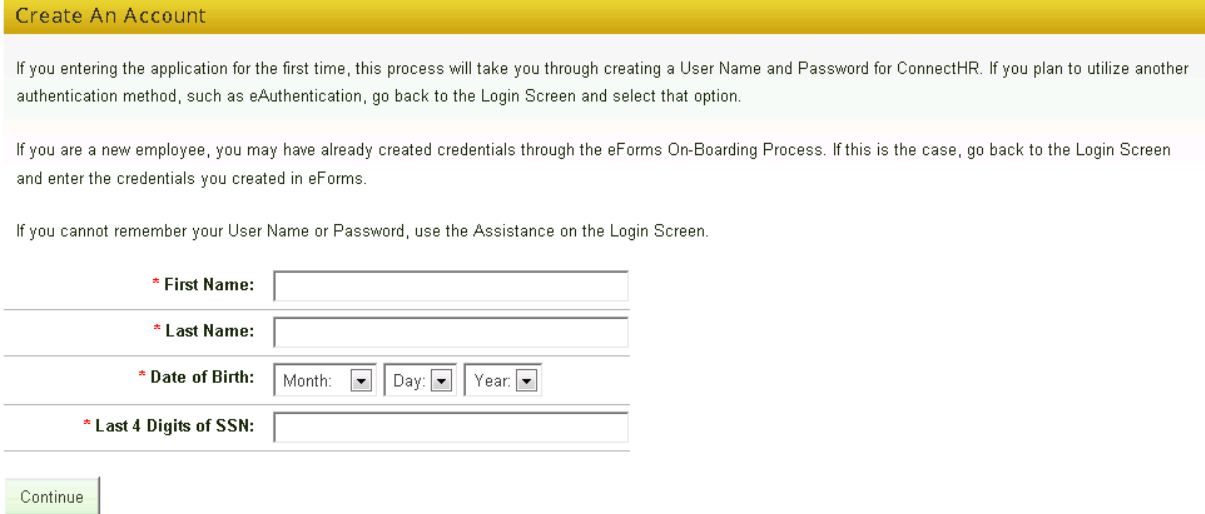

Return to the ConnectHR Login screen

The next screen will ask you to complete the creation of your account. Here you will enter a User Name, Password, Email Address, and select your security questions. Your password will have to follow the criteria listed on the page in order for you to continue to the next page.

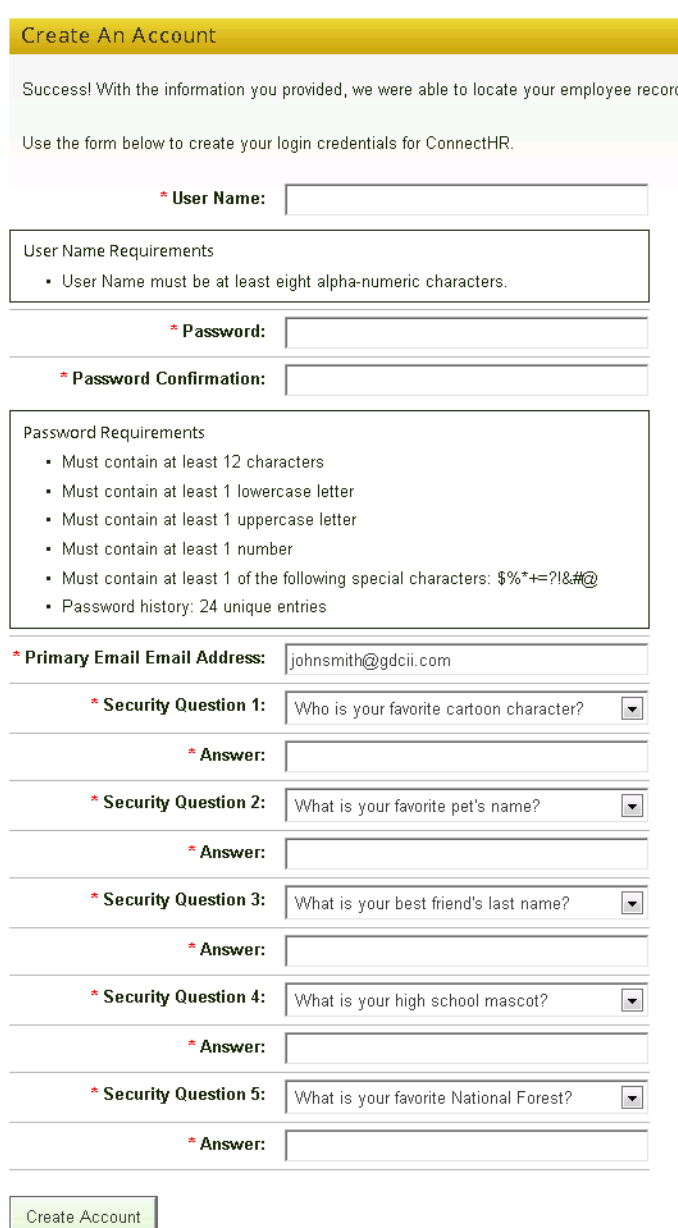

### <span id="page-9-0"></span>**3 Home Screen**

Your home screen will consist of a left, and right navigation bar and your content area which will contain a welcome message and have a USDA Forest Service Message. The left navigation bar will contain links to the applications you use every day such as Paycheck8 or eForms. The right navigation bar will contain your options for the current screen you are in. These options can change depending on the different menus you click on. Your basic options are to manage your ConnectHR profile, Manage Employees, Manage Links, Manage Roles, Manage Office Admins, Manage My Organization, and Contact Support, and View Reports.

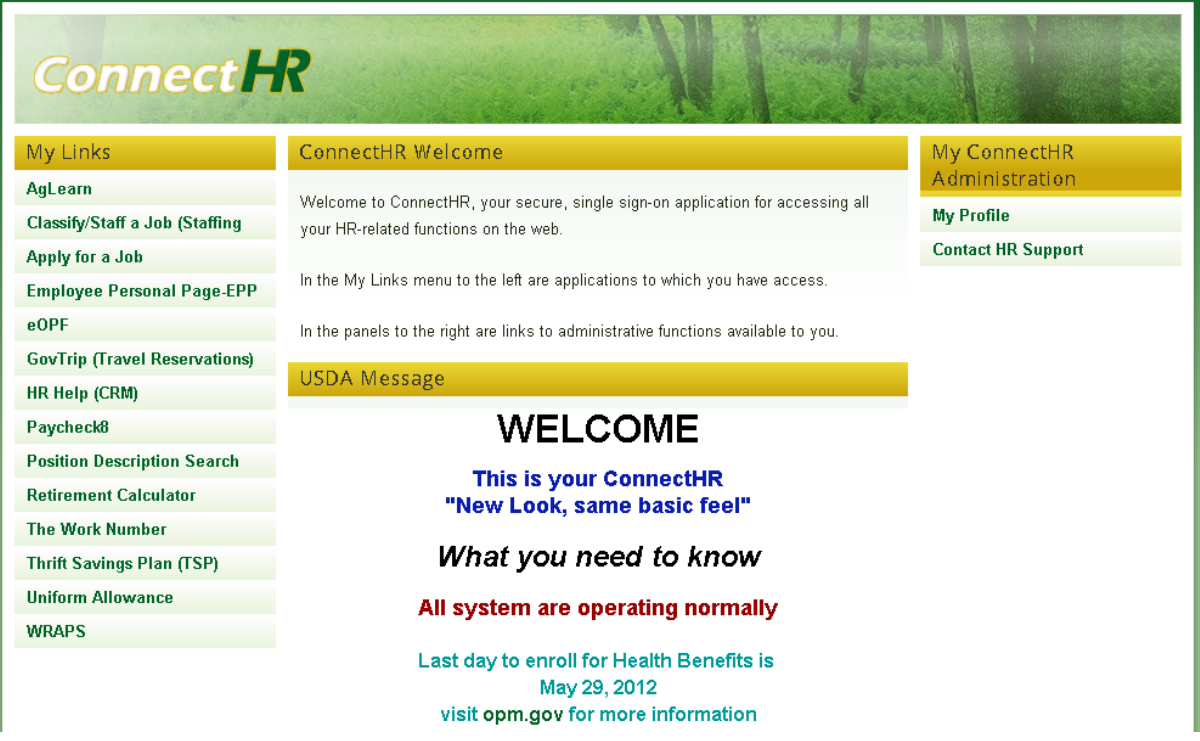

#### **NOTE: Available options will be based on user role and access.**

### <span id="page-10-0"></span>**3.1 My Profile**

The Profile area is where you can view your current profile information and edit it if necessary.

The "My Profile" link is located on the right navigational bar.

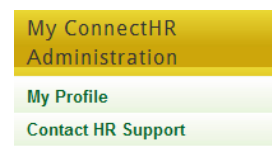

Clicking on it will allow you to edit your profile information.

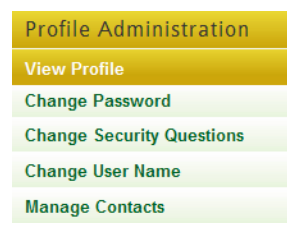

You will have 3 tabs on the main content area of your My Profile page. The first tab will be have your basic employee information, Name, Address, SSN, and Date of Birth.

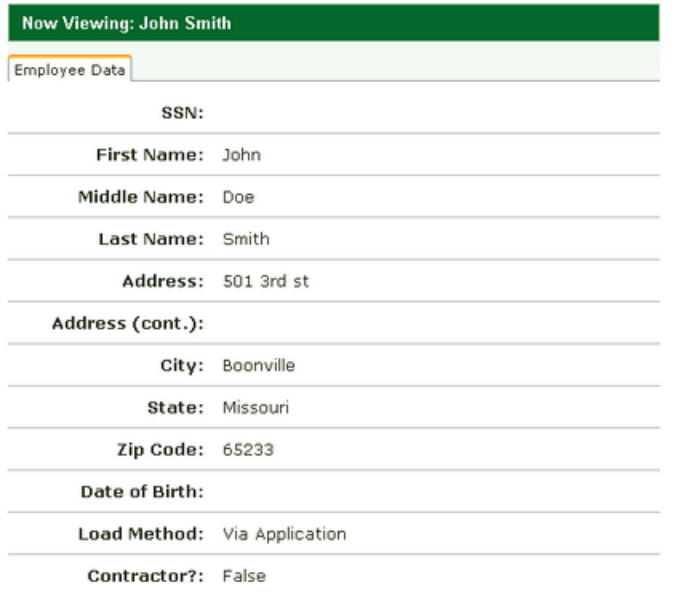

#### <span id="page-11-0"></span>**3.1.1 Change Password**

From here you can change your password at anytime. Simply enter your current password first followed by your new password, and confirming your new password so you know you entered everything correctly.

Be sure that your new password meet the password requirements.

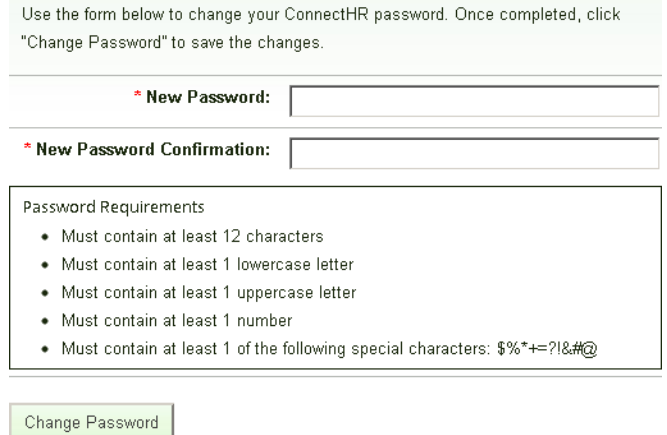

After entering all the required information, click the "Change Password" Button. You will be taken back to the employee data screen and receive a confirmation message

that your new password has been saved.

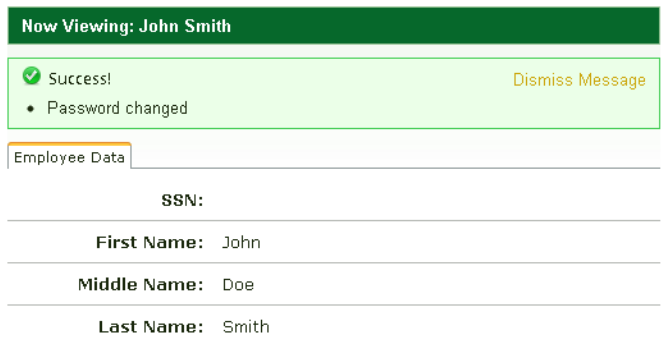

#### <span id="page-12-0"></span>**3.1.2 Change Security Questions**

You can change your security by clicking on the "Change Security Questions" link on the right navigational bar. You will have to enter your current password in the "Your Password" box in order to save your changes.

**NOTE: If you only want to change one or two questions, you will still need to select and answer the question you will want to stay the same. All fields are required to save any changes.**

Your security questions (and answers) are used to verify your identity, in the case that you ever forget your ConnectHR password.

Use the form below to change your security questions and answers. You must select a distinct question for every answer and you must provide an answer for every question. Once completed, click "Change Security Questions" to save the changes.

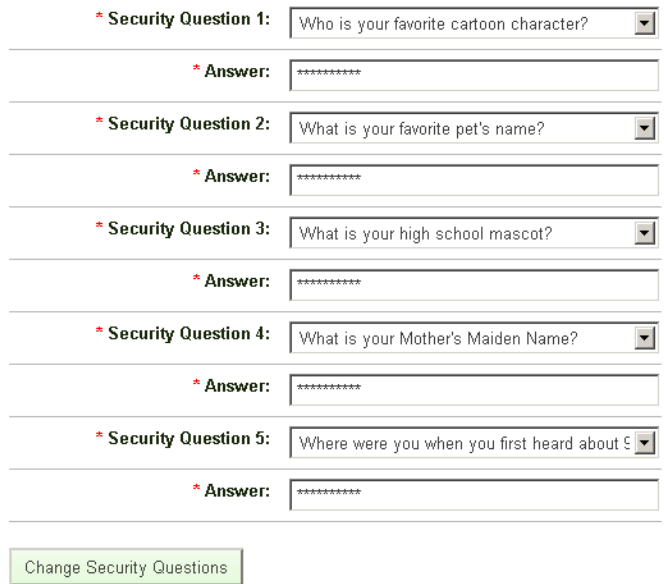

After entering all the required information, click the "Change Security Question" button. You will be taken back to the employee data screen and receive a confirmation message that your security question changes have been saved.

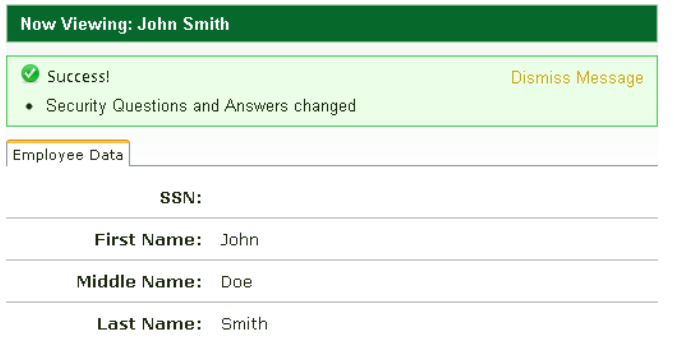

#### <span id="page-13-0"></span>**3.1.3 Change User Name**

You can change your User Name by clicking on the "My Profile" link on the right navigation bar. Then click on the "Change User Name" link.

From this screen you can change your User Name at anytime, simply create a new

user you would like to use. ConnectHR will validate your User Name to check if anyone is currently using that user name. If so, you will receive an error message informing you the user name you have requested already exists. You must then create a new User name not already in use.

Save your changes by clicking on "Change User Name" button.

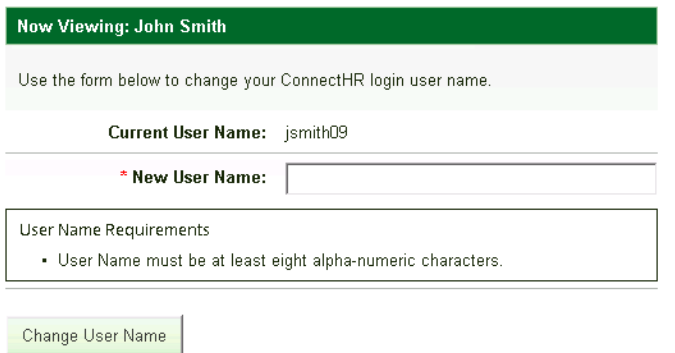

After clicking the "Change User Name" button, you will be taken back to the Employee Data page and given an confirmation message letting you know that your new user name was saved successfully.

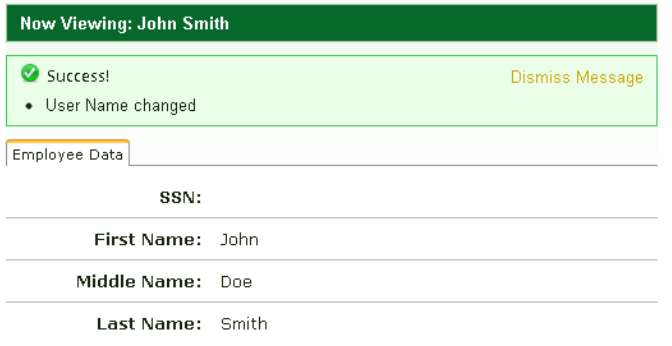

#### <span id="page-14-0"></span>**3.1.4 Manage Contacts**

You can update your contact email information by clicking "My Profile" link on the right navigation bar. Then click on the "Manage Contacts" link. Update either email address and click the "Update Contacts" button. A Primary Email address is required to be entered. Your business email is the preferred one to be entered as primary. Save your changes by clicking on the "Update Contacts" button.

**NOTE: Available options will be based on user role and access.** Some users may see additional fields to add and update phone numbers, (option available only to select group at this time).

#### Now Viewing: John Smith

Use the form below to manage contact information. Select the field(s) you want to edit then click "Update Contacts" to save the changes.

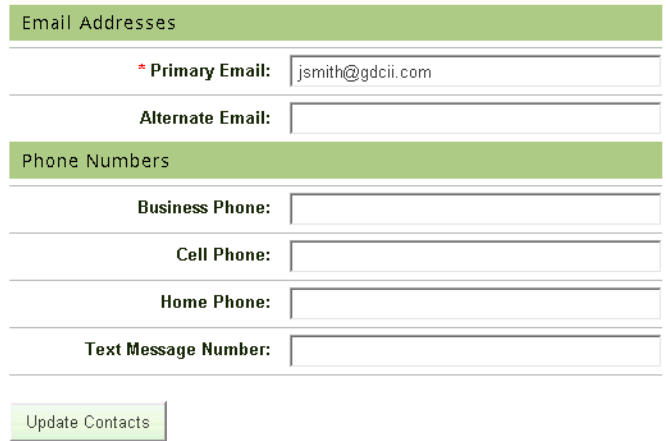

You will be taken back to the employee data screen and receive a confirmation message that your email changes have been saved.

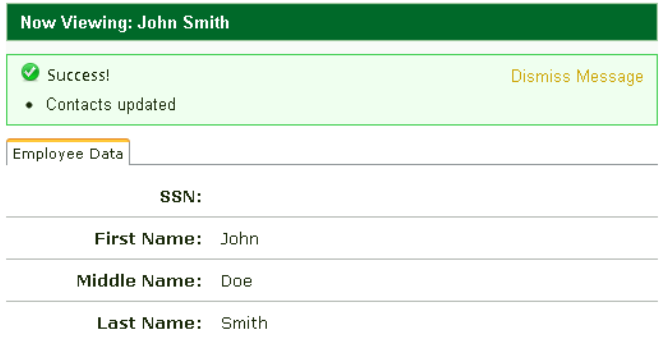

### <span id="page-15-0"></span>**3.2 Manage Employees**

Users that have the ability, can manage employee accounts and add new employees. This can be done from the Manage Employees screen by clicking on the "Manage Employees" link found in the right navigational bar.

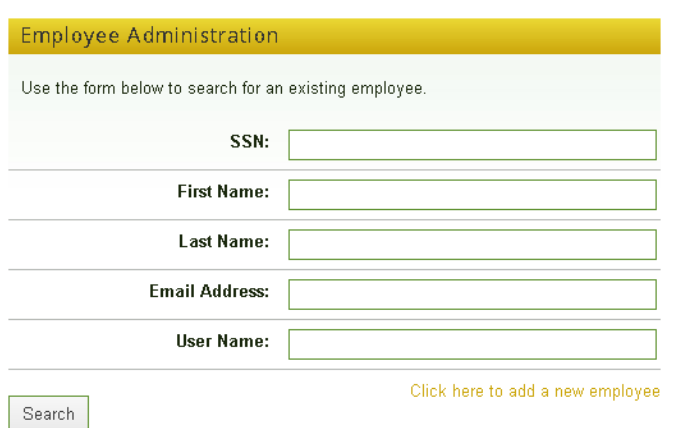

#### <span id="page-16-0"></span>**3.2.1 Add New Employee**

To add a new employee, click on the link at the bottom of the employee search section that says, "Click here to add a new employee"

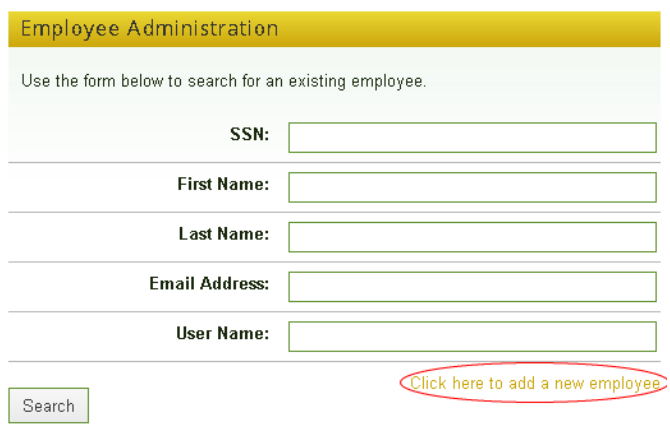

To create a new user you will have to fill out all the required information. After all the required information is entered, click the "Add Employee" button.

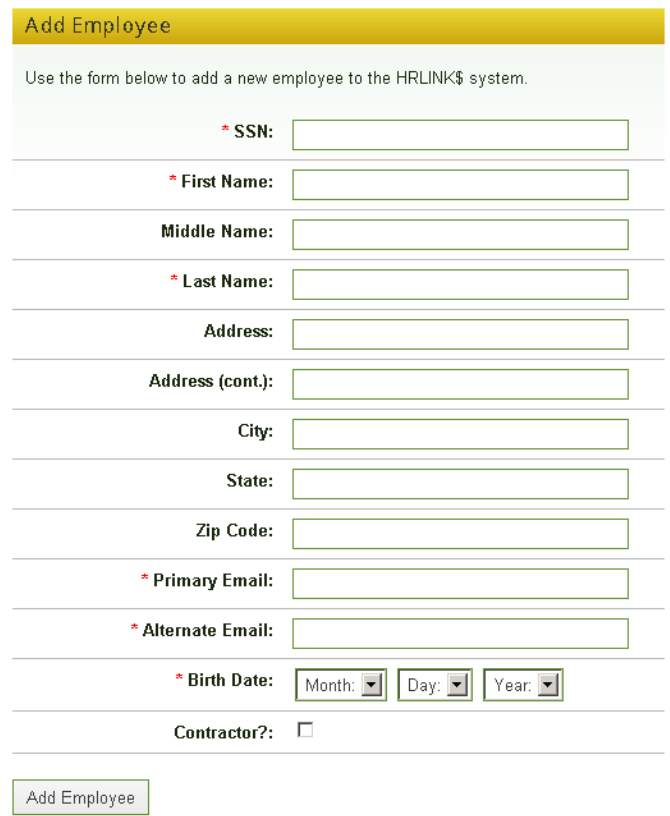

The new employee is now created. You will be taken to the Employee Data screen where you will see all the employees information as a read only form.

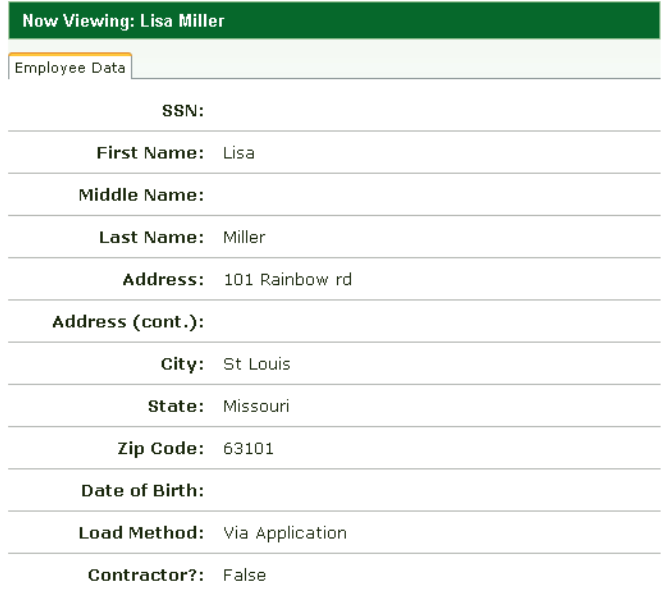

### <span id="page-18-0"></span>**3.3 Manage Links**

The "Manage Links" section allows you to view or update the links that are found in the left navigational bar. Click on the "Select" link in the same row as the link you wish to view or edit.

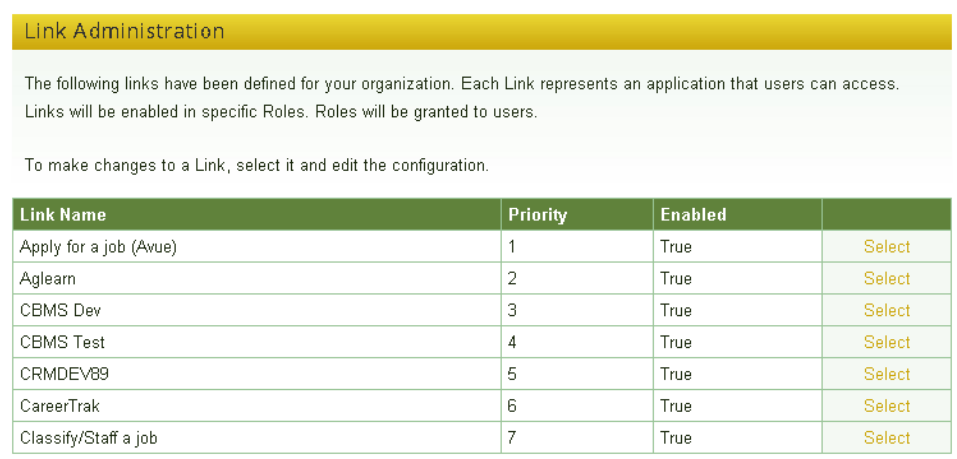

You will be taken to the Link Data tab where you will view the properties of the link you selected.

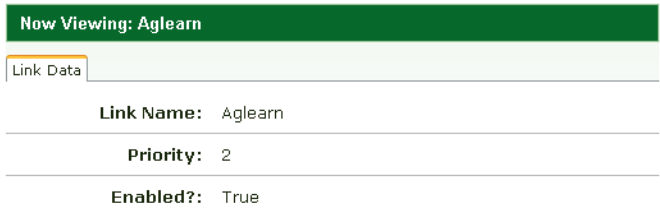

To update the link, click on "Update Link" in the right navigational bar.

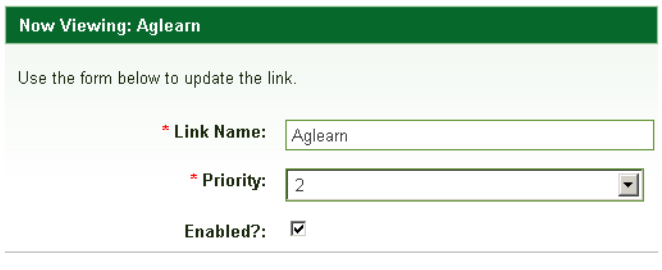

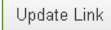

From here you can update the link name, priority, and if it is enabled or not. Click the "Update Link" button to save your changes.

Click on "Return to Links" in the right navigational bar to return to the manage links screen.

#### <span id="page-19-0"></span>**3.4 Manage Roles**

FS Basic Employee

To create or edit the privileges of ConnectHR users, click on "Manage Roles" in the right navigational bar. On the page you will see all the different roles with in ConnectHR. Click on the "Select" link to view the properties of the selected role.

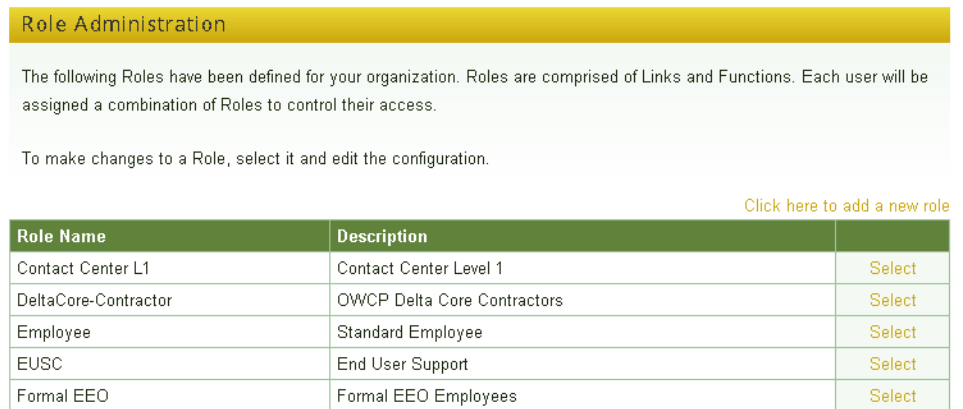

Basic FS Employee (not HR)

Role data shows you the name, description, and tier number of the role you selected. It will also show you when the role was created, who it was created by, and the date it was last modified and who it was modified by.

Select

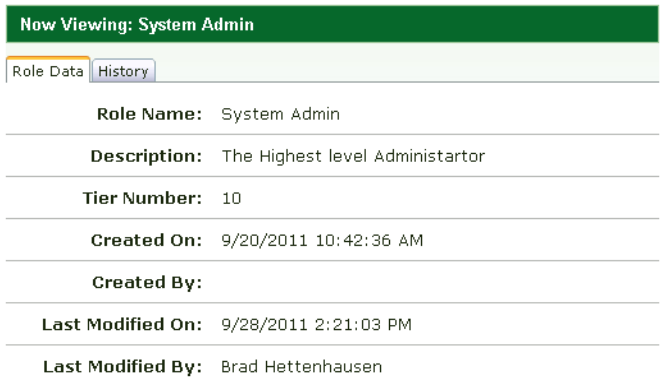

On the History tab, you will be able to see the history of changes made to that role.

#### Now Viewing: System Admin Role Data History

The grid, below, shows the last 50 changes for this role. The grid is presorted, chronologically, with the most recent changes shown first. All timestamps are shown in Central Standard Time.

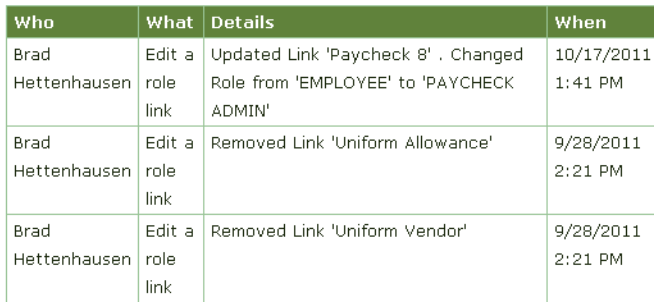

On the right navigational bar you have options to update the properties of that role.

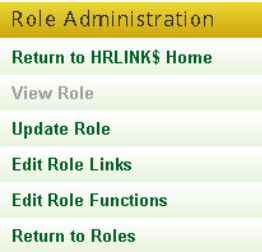

For more information on updating role properties please see [Update](#page-24-0) [Role](#page-24-1), Edit Role [Links,](#page-24-1) and **Edit Role [Functions](#page-26-0)**.

You can click on "Return to Roles" to get back to the Manage Roles home screen.

#### <span id="page-20-0"></span>**3.4.1 Add New Role**

To add a new role, click on the link on the top right side of the role table.

#### Role Administration

The following Roles have been defined for your organization. Roles are comprised of Links and Functions. Each user will be assigned a combination of Roles to control their access.

To make changes to a Role, select it and edit the configuration.

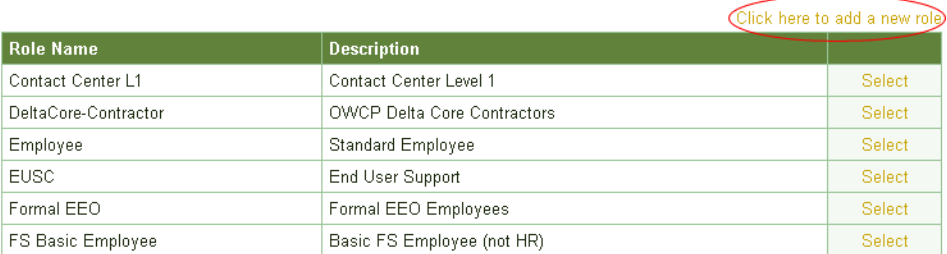

You will first be asked to name, describe, and tier number for the role you are about to create. Click the "Continue" button to save the information you have entered and move to the next step.

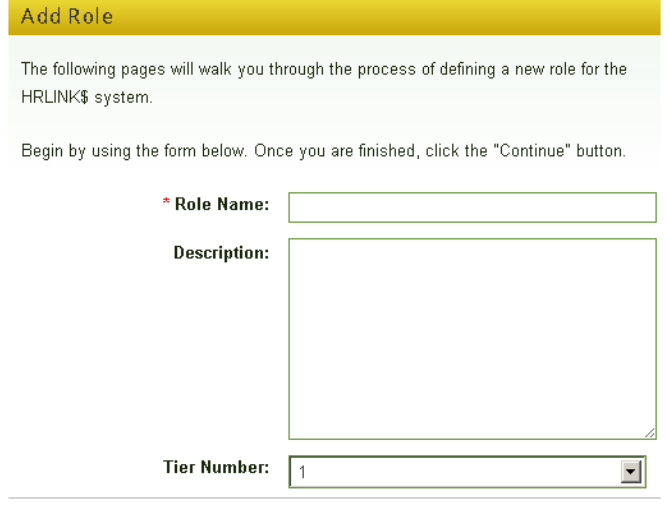

Continue

Here you will select what links are visible in the left navigational bar for this role. Add a check mark in the "Selected" column next to the link, and select the role that will be associated with this link. After you have finished making your selections, click on the "Continue" button to proceed to the next step.

#### Add Role

Use the table below to assign links to this role. Once you are finished, click the "Continue" button.

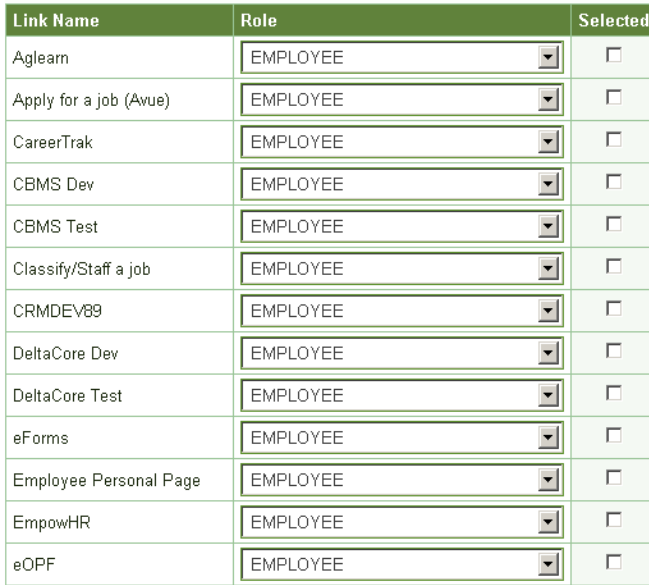

Finally you will select the functions for your new role. Place a check mark in the box next to the function you want to apply. To select a sub function you will first have to select the primary function. If you want to be able to "Update a Role" or "Edit a Role Link" you will first need to select "View Role Data". When you are done adding functions click the "Continue" button and you can review your role properties.

#### Add Role

Use the form below to assign functions to this role. Once you are finished, click the "Continue" button.

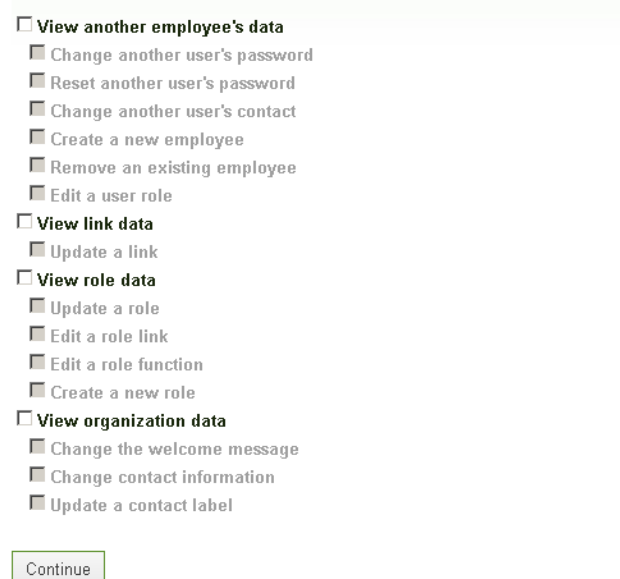

Review all the properties you have added to your new role, and click the "Add Role" button to finish creating your new role.

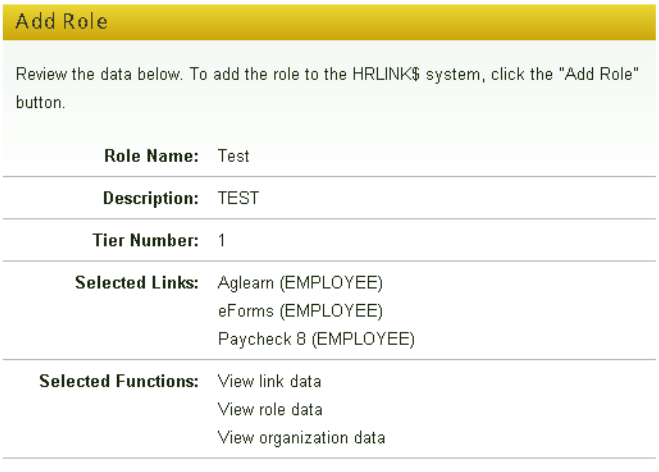

Add Role

#### <span id="page-24-0"></span>**3.4.2 Update Role**

The Update Role option will allow you to edit the Role Name, Description, and Tier Number. After making your changes click the "Update Role" button.

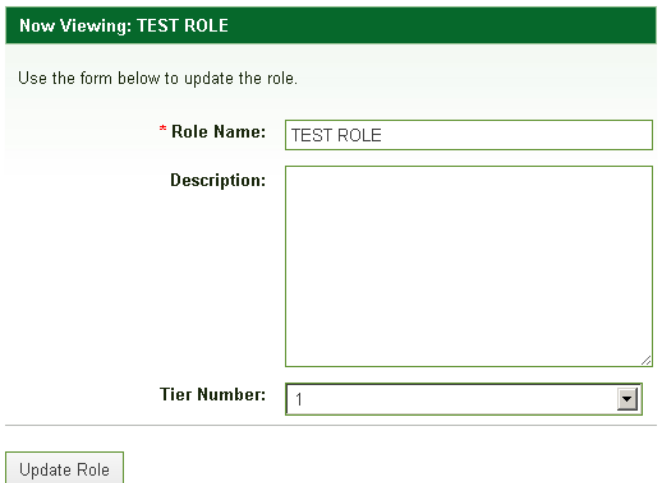

You will be taken back to the Role Data tab on the details screen and given a confirmation message that your changes have been saved.

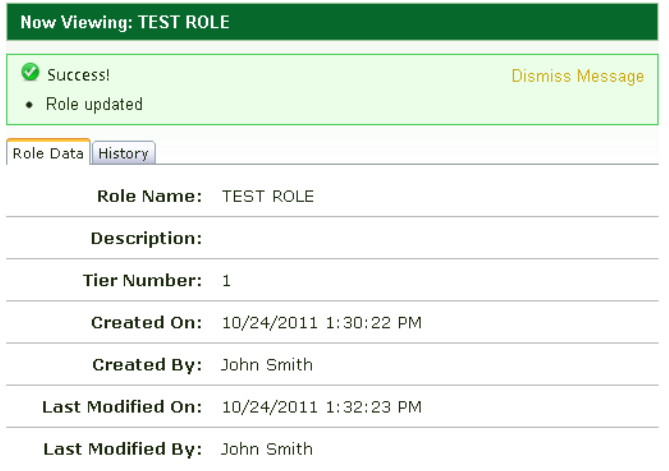

#### <span id="page-24-1"></span>**3.4.3 Edit Role Links**

The Edit Role Likes option will allow you to edit the links that are available in the left

navigational bar and the role within those links. After making your changes click the "Update Role" button.

Now Viewing: TEST ROLE

Use the table below to assign/remove links to/from this role. Once you are finished, click the "Continue" button. You will be asked to verify your changes before they are applied

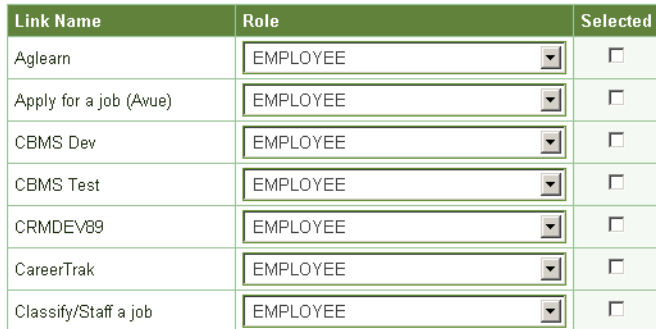

You will be taken to a summery page where you can review your changes. Click the "Confirm" button to finish saving your changes.

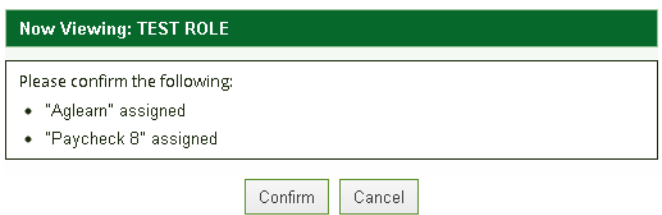

You will be taken back to the Role Data tab on the details screen and given a confirmation message that your changes have been saved.

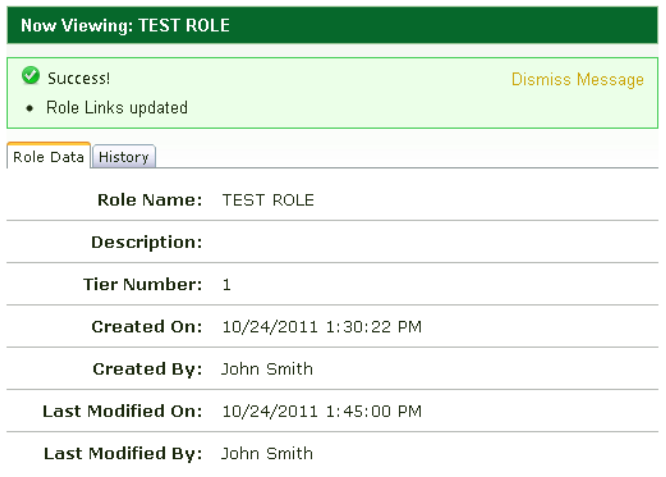

#### <span id="page-26-0"></span>**3.4.4 Edit Role Functions**

The Edit Role Functions option will allow you to edit the options that are available to you within ConnectHR. After making your changes click the "Continue" button.

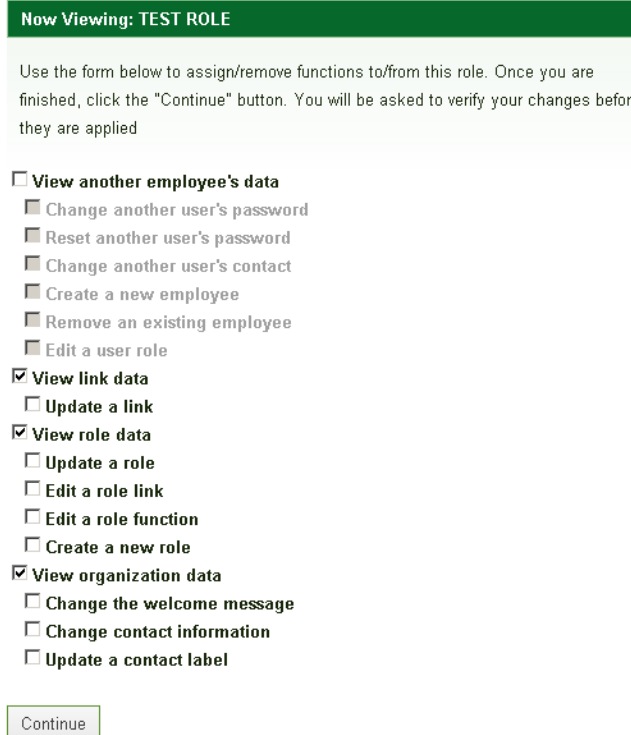

You will be taken to a summery page where you can review your changes. Click the "Confirm" button to finish saving your changes.

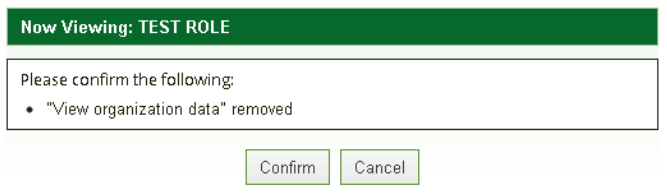

You will be taken back to the Role Data tab on the details screen and given a confirmation message that your changes have been saved.

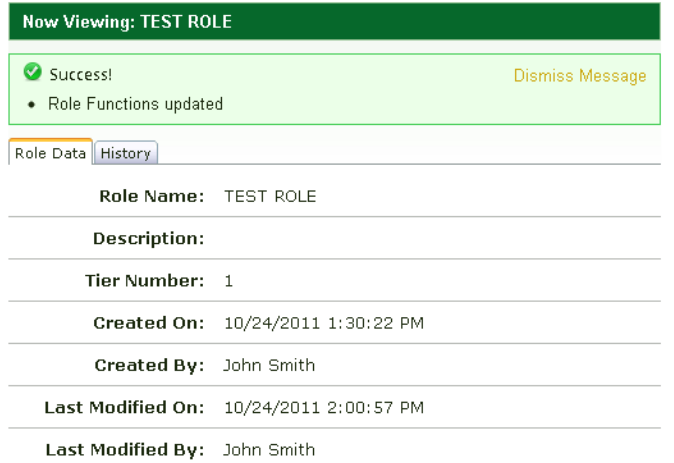

### <span id="page-27-0"></span>**3.5 Manage Offices**

From the Manage Offices page, you will be able to see the list of active offices defined for your organization.

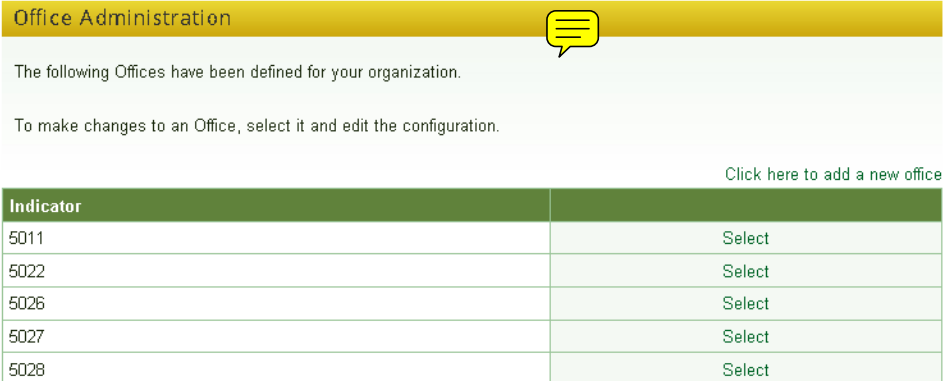

To view information about the office, click the "Select" link next to the Indicator.

#### <span id="page-27-1"></span>**3.5.1 Manage Office Admins**

While you are on the office information screen you will see a link in the right navigation bar that says "Manage Office Admins". There you will be able to add Administrators to the office you selected.

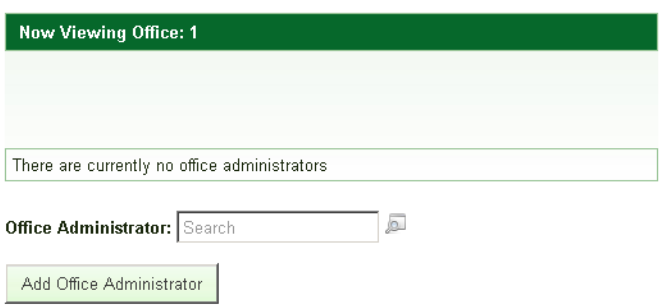

Search and select the person you wish to designate as the Administrator and click "Add Office Administrator".

#### <span id="page-28-0"></span>**3.5.2 Add New Office**

To add a new office, click on the "Click here to add a new office" link on the top right of the offices grid.

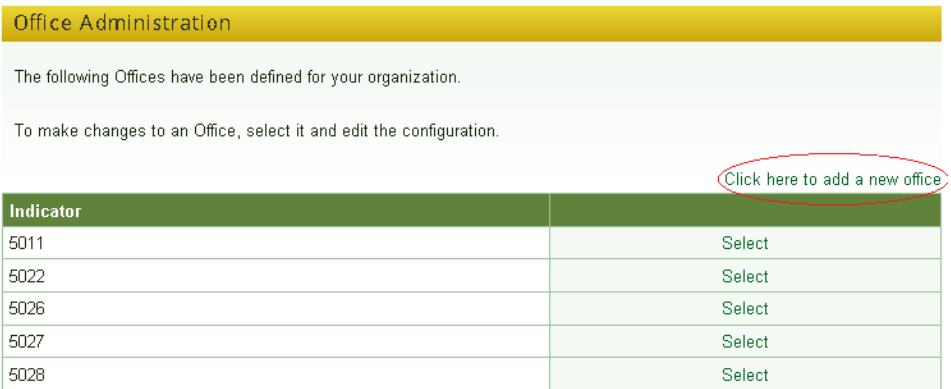

Then enter the Indicator you wish to add and click "Add Office".

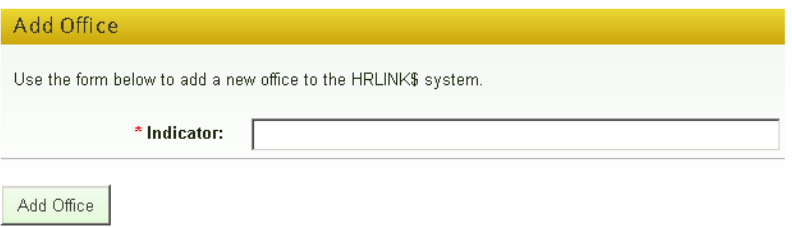

### <span id="page-28-1"></span>**3.6 Manage My Organization**

On the Manage My Organization screen you will see your Client Data and have to option to Change the [Welcome](#page-29-0) Message, Change Support [Information](#page-30-0), and [Manage](#page-30-1) [Contact](#page-30-1) Labels.

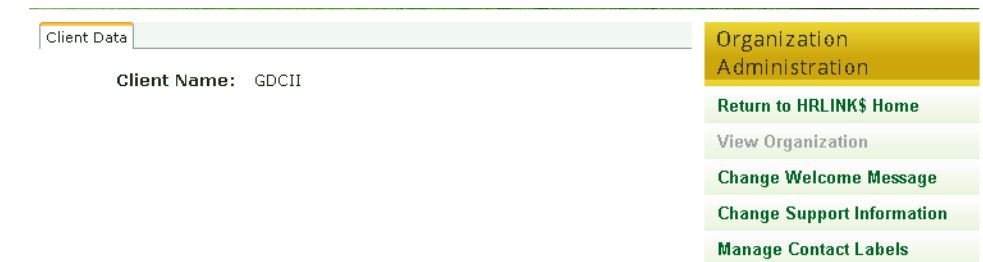

#### <span id="page-29-0"></span>**3.6.1 Change Welcome Message**

On this screen you will have the ability to change the welcome screen that every one will see on their ConnectHR home screen. You can create your welcome message and apply numerous formatting options. After you have completed editing your welcome message click the "Save Welcome Message" button below the welcome message editing field.

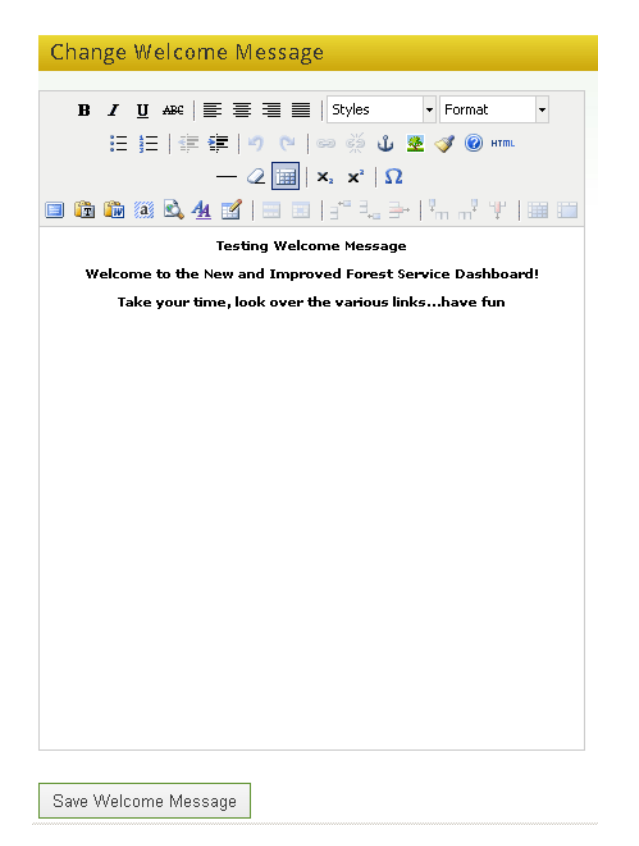

You will be taken back to the Client Data tab on the details screen and given a confirmation message that your changes have been saved.

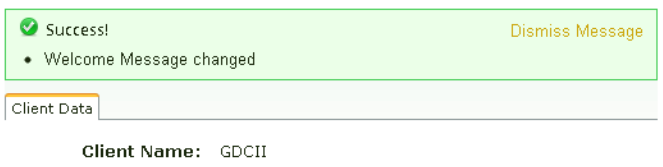

#### <span id="page-30-0"></span>**3.6.2 Change Support Information**

Here is where you will edit and update the support contact information. Click the "Continue" button to save any changes you have made.

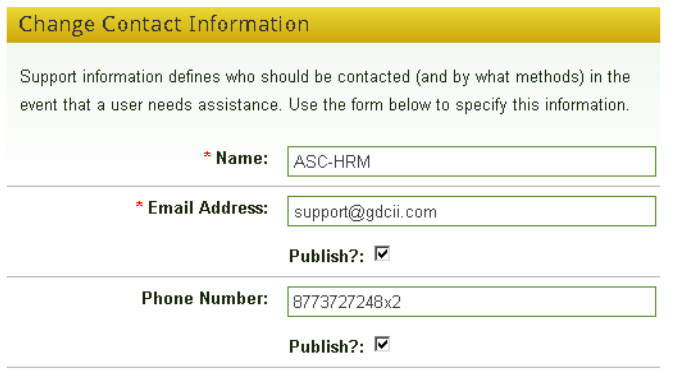

You will be taken back to the Client Data tab on the details screen and given a confirmation message that your changes have been saved.

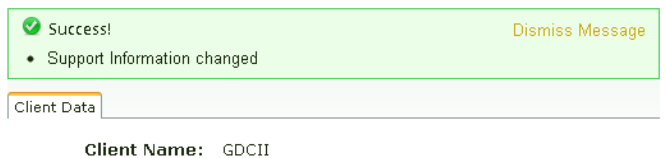

#### <span id="page-30-1"></span>**3.6.3 Manage Contact Labels**

Continue

If you need to edit the contact labels for the user contact information, you can do that here.

Click "Edit" next to the label you wish to change.

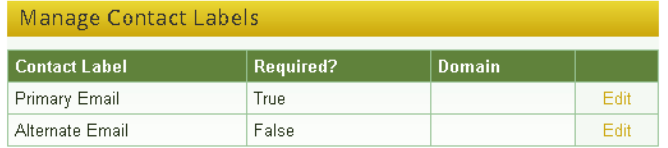

You can change the label, make the field required, and require email to have a specific domain. Click "Update" to save your changes, and "Cancel" to back out without saving.

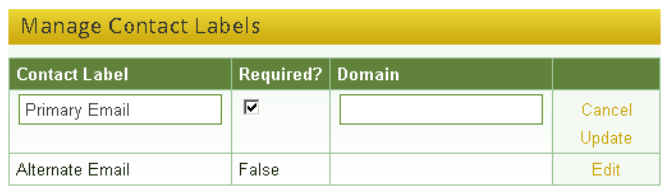

The edit fields will close and become read only showing that your changes have been saved.

### <span id="page-31-0"></span>**3.7 Contact Support**

If you are having difficulties with ConnectHR, or another database within ConnectHR and are unable to submit a Case using the "HR Help (CRM)" you can contact HR Support by clicking on the "Contact HR Support" link on the right navigation bar.

Select a return email address, summary or subject, and a detailed description of your issue or problem you are experiencing. The HRM Contact Center will then respond to you in a timely manner.

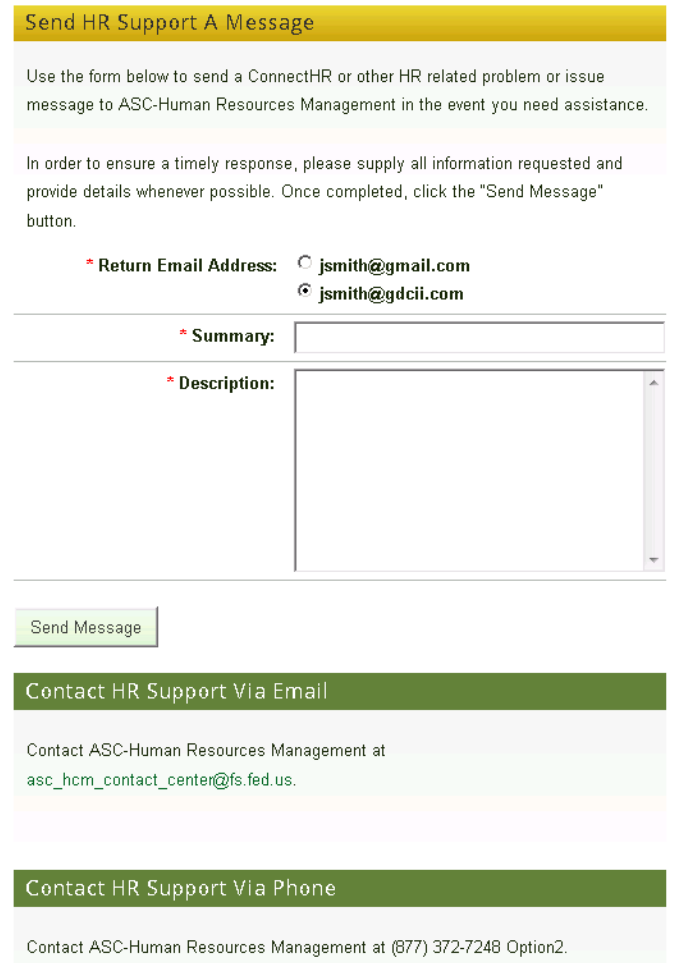

### <span id="page-32-0"></span>**3.8 View Reports**

On the View Reports screen you can run different User Reports and Role Reports. The User Reports gather user specific information in ConnectHR, like Activity Reports and Login Reports. Role Reports collect information for each role within ConnectHR.

To begin, first select the report you wish to run.

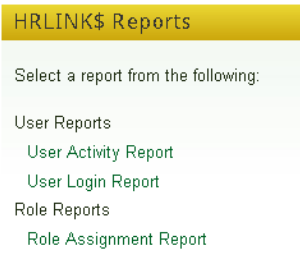

Steve Smith

John Smith

XXX-XX-1111 XXX-XX-5502

After selecting the type of report you wish to run, you will then enter the parameters of the report. For User Reports you will first search and select the user you will report on by entering either Social Security Number, First Name, Last Name, Email Address, or User Name and clicking "Search".

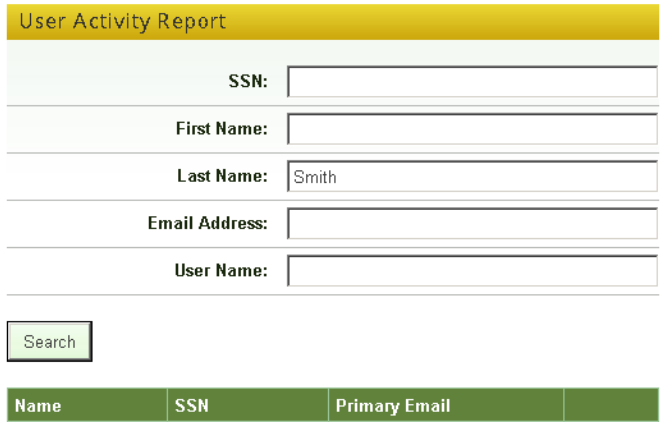

jsmith@gmail.com

The search results will appear below the search fields. Click "Select" next to the desired user.

After selecting your user, you will select either Acting Employee if you are searching for what actions were taken by the selected user, or Affected Employee if you are searching for what actions were done to the selected user. Then select the time frame in which you are search in by entering the Start Date and End Date. After filling in the search parameters, you will select the output type. You have the option to view the report in the web browser by selecting "On Screen", or in a PDF, CSV, or Excel format. Click "Run Report" when you have finished making your selection.

Select

Select

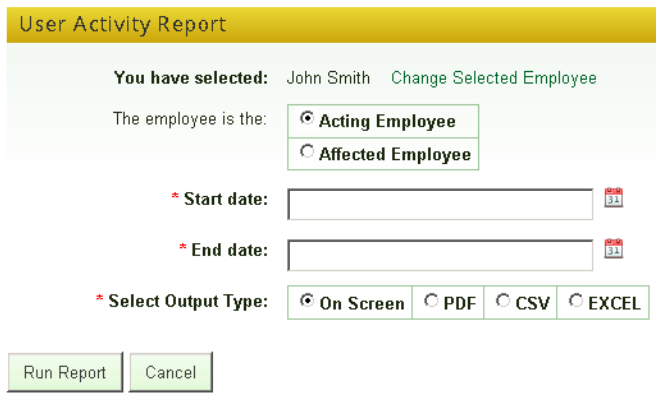

For Role Report you will need to select the type of role you wish to report on. After selecting the Role, you will select the output type which is the save for user reports. Click "Run Report" when you have finished making your selection.

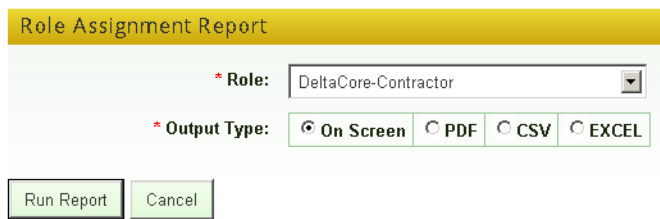

# **Index**

# **- A -**

Add New Employee 17 Add New Office 29 Add New Role 21

# **- C -**

Change Password 12 Change Security Questions 13 Change Support Information 31 Change User Name 14 Change Welcome Message 30 Contact Support 32 Creating An Account 8

# **- E -**

eAuthentication 7 Edit Role Functions 27 Edit Role Links 25

# **- F -**

Forgot Password 6 Forgot User Name 6

# **- H -**

Home Screen 10

# **- M -**

Manage Contact Labels 31 Manage Contacts 15 Manage Employees 16 Manage Links 19 Manage My Organization 29 Manage Offfice Admin 28 Manage Office 28 Manage Roles 20 My Profile 11

# **- N -**

New Account 8 New Employee 17 New Office 29 New Role 21

# **- P -**

Password 6, 12

# **- R -**

Reports 33 Role Reports 33

### **- S -**

Security Question 13 Support Information 31

# **- U -**

Update Role 25 User Name 14 User Reports 33 UserName 6

# **- V -**

View Reports 33

# **- W -**

Welcome Message 30